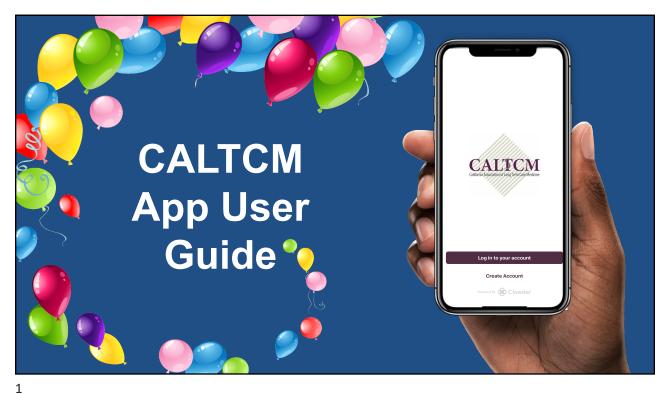

## **Download the App**

#### iOS:

- 1. Open the "App Store" app on your iPhone.
- 2. Click the "Search" icon in the bottom right-hand corner of the screen.
- 3. Type in "CALTCM" then click the blue "search" bar in the bottom right-hand corner of the screen/keyboard.
- 4. Click the "GET" button to download the app.

#### **Android:**

- 1. Open the "Google Play Store" app on your Android device.
- 2. Type in "CALTCM" in the search bar at the top of the screen.
- 3. Click the magnifying glass icon in the bottom right-hand corner of the screen.
- 4. Click the "Install" button to download the app.

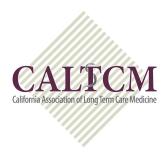

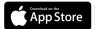

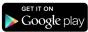

#### **Create Account**

- · Login with your CALTCM credentials.
- Not a member? Click the "Create Account" button at the bottom of the screen.
- Type in an email address and a password. Then click the "Sign Up" button.
- Next, fill in the information by clicking into any field to bring up your keyboard.
- Once you've filled in your information, you'll click the "Done" button in the top right-hand corner of the screen.

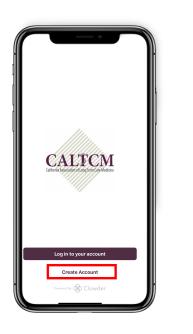

3

# **Navigation Bar**

- Note: These screenshots are from an iOS device and will look slightly different on Android. (Screenshot is of the "More" screen.)
- Options: Home, Forums, Messages, Events.
- On iOS, click the "More" button at the bottom right to access additional features.
- On Android, click the three lines in the top left-hand corner of your screen to access additional features.

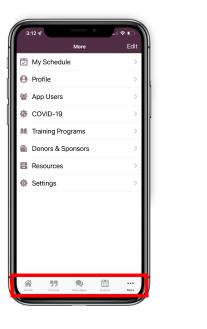

#### **News Feed**

- You can interact with content in the News Feed by liking, commenting on, saving and sharing.
- Like by clicking the "Like" / thumbs up icon underneath the post.
- Save content to your profile by clicking the "Bookmark" icon.
- Share by clicking the "Share" / arrow icon.
- **Please note:** The ability to comment and reply will be on a post-by-post basis.
  - Comment by first clicking on the post then clicking "Your text here..." at the bottom.
  - Reply to other members' comments by clicking Reply at the bottom right.

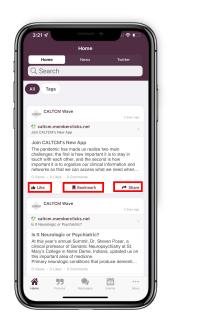

5

#### **Events**

- View all upcoming events in a "List" or "Calendar" view.
- Share events by clicking the "Share" / arrow icon then selecting recipients within the app from the list that appears. You can search for recipients in the top search bar.
- Add an event to the My Schedule feature by clicking the "Add to Schedule" / calendar icon underneath an event to the left.
- Click on the event for more information. This will vary by event.

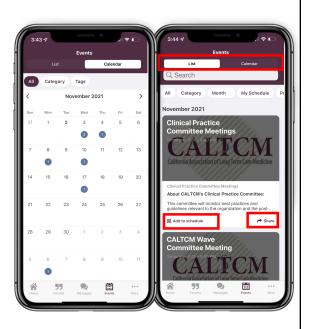

#### **Forums**

- · Click to view a list of all forum categories.
- Click a subject to open the category and view all related posts.
- Click the "+" icon in the top right corner to create your own post. You will be prompted to select a category then add your text and attach any files that apply (optional).
- Reply by clicking the post to select and typing at the bottom or reply to other users' comments by clicking "Reply" underneath and to the right of the comment.
- Follow forum posts by clicking the "+
   Follow" icon on the bottom of a post to
   never miss a comment within that specific
   post's thread. When you follow forum posts
   they will appear in your News Feed.

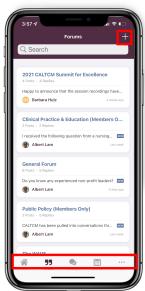

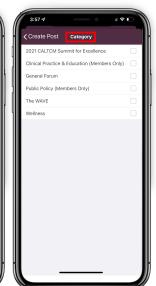

7

### **Profile**

- Click the "Edit Profile Details" button to edit existing or add new information (you can add a Profile Photo here).
- Click the "View Profile" button to see what appears in your app profile for other app user's to see.
- Saved content from the News Feed will appear under the "Bookmarks" button of your profile so you're able to go back and read or share posts at a later time.
- You can create notes about other members on their profiles that will then save to your profile under the "Notes" button (this is only seen by you).

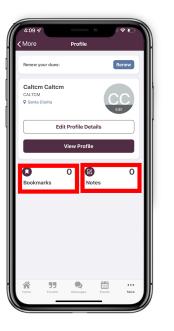

## **Member Directory**

- Easily view all app users by clicking on MORE then App Users.
- Use the **Search** feature at the top to quickly find who you're looking for.
- Add members you communicate with frequently to your Favorites and toggle over to select them.
  (Screenshot is an example of "favorites" screen.)
- Click the **Speech Bubble** to the right of a member to start a direct chat with them.

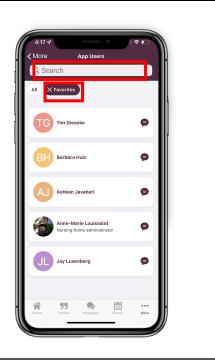

9

### **Messages**

- · Send and received messages.
- · Options:
  - · "Direct" messages to individuals
  - · "Group" message
- Create a new direct or group message by clicking the "+" icon in the top right corner and selecting the member or members you want to chat with.
- You have the ability to attach photos or files by clicking the bottom left **paperclip icon** as well as visit other members' profiles, add additional members to the chat, leave the chat, and clear the chat history by clicking the top right **menu icon**.

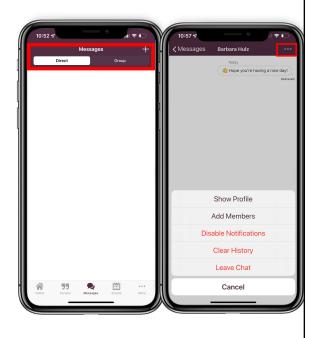

### **Resources**

- Access important organizational resources.
- Click a **folder** to open its contents, then click an individual file to view.
- To export or save a file, you'll use your phone's share/save preferences.

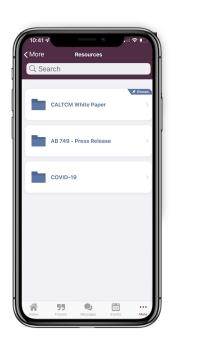

11

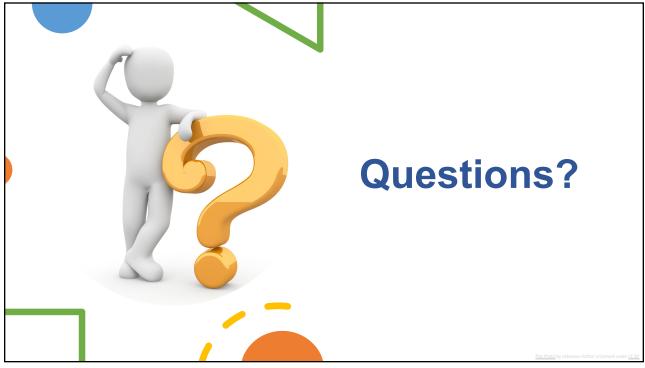